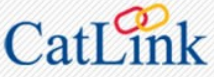

## **TouchNet**

CATAW RA **COMMUNITY PORTAL** 

**Electronic Statement & Payment Center STUDENT** Quick Reference Guide Need help? Send text or email to *[touchnet@catawba.edu](mailto:touchnet@catawba.edu)* or call the Business Office at 704-637-4388 **Login to CatLink, click the Money tab, click the blue "Launch TouchNet" button NOTE**: **TouchNet** times out after 15 minutes of no activity — if it times out, close screen and login to **CatLink** again to access **TouchNet HOME** screen **CATAWBA Logged in as Catawba Student** Logout <sup>(+)</sup> **11 1 2 3 4 5** Make Payment **Payment Plans** Help 谷 **My Account Refunds 6 10** Announcement **My Profile Setup** To sign up for direct deposit of your refunds, complete your setup in  $\blacksquare$ the Refund Account Setup page. **7 Authorized Users Welcome to TouchNet** Spring 2020 Statements are now **8 Student Account** ID: xxxxx6789 uploaded! Each week we will upload an updated statement of **Personal Profile** \$25,940.02 account. Remember the spring **Balance** balances must be paid in full or set \$10,826.00 **Anticipated Credits** up in a TouchNet payment plan by December 15, 2019. **Payment Profile** \$15,164.02 **Balance Including Anticipated Items** Please make sure you set up a bank account for electronic refunds. View Activity Enroll in Payment Plan Make Payment  $\Box$ Consents and Click on "Help/TouchNet Help" for help on using TouchNet. Agreements **9 Statements Electronic Refunds View Statements** Your latest eBill Statement (2/10/20) Statement: \$15,164.02 Your latest 1098-T Tax statement **View Statements** 2019 1098-T Statement **Student Account My Account 1 8**• **Balance** — Actual charges and credits that have been applied to • **Current Activity** — See historical activity by term of transactions that have posted as well as current unposted charges and credits your account for your account • **Anticipated Credits** — Funds you expect to receive (loans, financial aid, etc.) that have not been applied to your account • **Statements** — All of your statements, along with the amount due • **Balance Including Anticipated Items** — The total balance, after and link to detail including Anticipated Charges and Anticipated Credits • **Payment History** — Any payments that have already been made • **View Activity** — See historical activity by term of transactions that **Make Payment** — Make a full or partial payment to your account **2** have posted as well as current unposted charges and credits for your account **Payment Plans** — View your current payment plan, or enroll in a plan **3** • **Enroll in Payment Plan** — If your balance is eligible for a payment to pay your balance over time plan, follow the link to enroll • **Make Payment** — Follow this link to make a payment towards your 4. Refunds – Add an account to receive refunds quickly, and see a hisbalance tory of your past refunds **Statements ♦** - Your account statements are listed here; click a de-**9 Help** — See your options for finding help with questions about your **5** scription to see the details; notice that your **1098-T tax form** can be student account accessed here (see reverse for more information) **Announcement** — See the Announcement area for information **6 My Profile Setup**  10 • Authorized Users  $\bullet$  – Give others (like parents) permission to view about your campus bills and payment and pay your bills **Account Alerts** — Watch this space for important messages about **7** Account Aler • **Personal Profile** — Add or edit a secondary email address to get updates and notifications about your account **ADDITIONAL NOTES** • **Payment Profile** — Add a payment method to your account to **Charges and credits** are available real-time; anticipated charges and credits are make future payments quickly updated nightly. • **Consents and Agreements** — View a digital copy of your TouchNet consent forms and agreements **New statements** will be generated at least once per week in the weeks before and at the start of each term. New statements will be generated at least once • **Electronic Refunds** — Add, modify, or delete a checking or savings per month at other times. **TouchNet** statements will be retained for 12 months. account for direct deposit of your refunds **Authorized users** will be sent an email with an ID and instructions on how to **Logout** — Always click **Logout** when you finish to ensure the privacy login to **TouchNet** (they will not use **CatLink**). of your account information I:\CS\Documentation\Banner Training\TouchNet\BillPayGuide2020.PDF Page 1 Page 1 Last revised: 2/14/2020

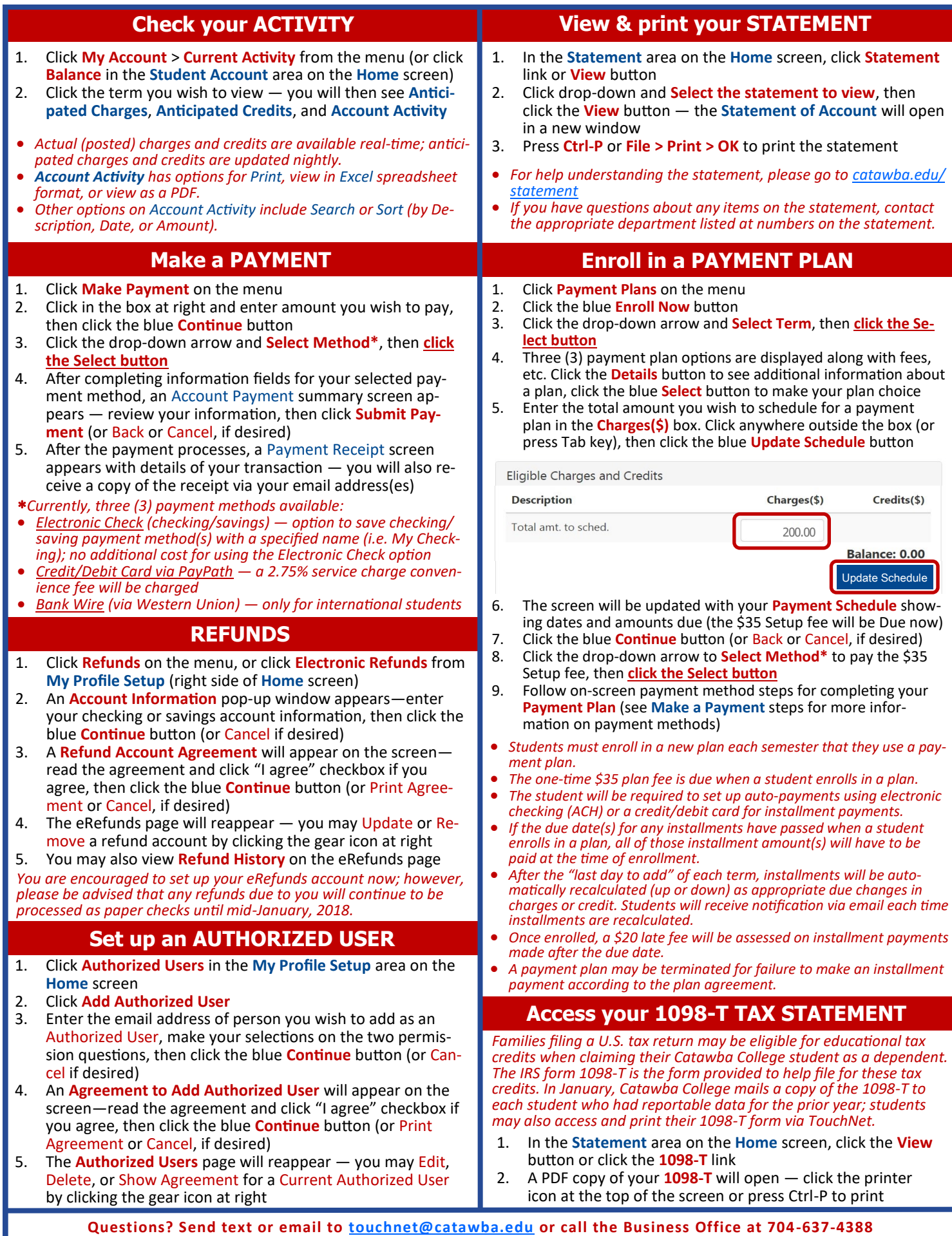